## ■2-2-13 レンタル契約がキャンセルになったとき

受付入力済のレンタル契約商品をキャンセル扱いに変更します。

一度キャンセル処理を行ったレンタル商品がレンタル契約に戻った場合は「キャンセル入力取消」処理を行います。詳 しくは「2-2-14 キャンセル処理の取消を行う」をご参照下さい。

### 【ポイント】

・「キャンセル」とは受付入力の履歴は残りますが、売上計上が行われない状態を言います。「受付照会」メニューでは 単位数が「0」で表示されます。尚、受付入力の履歴を残さない場合は受付データの削除を行って下さい。詳しくは「2-2-2 レンタル契約内容を入力・削除する」をご覧下さい。

・前月以前のレンタル受付のキャンセル処理はできません。

#### 1. トップページ レンタル 「レンタル」メニューをクリックしま » 業務メニュー 受付 す。  $*74$ x $-1-$ 01. クイックインフォメーション発行 02. 記入用受付シート発行 03. 受付入力 ■レンタル 04. 受付照会 a massackers 05. 受付照会(商品) □介護住改 06. 申込書発行 □販売 07. 仕入契約Na入力 □請求 08. 納品予定表発行

2.

メニューが展開されますので、「キ ャンセル入力」メニューを選択しま す。

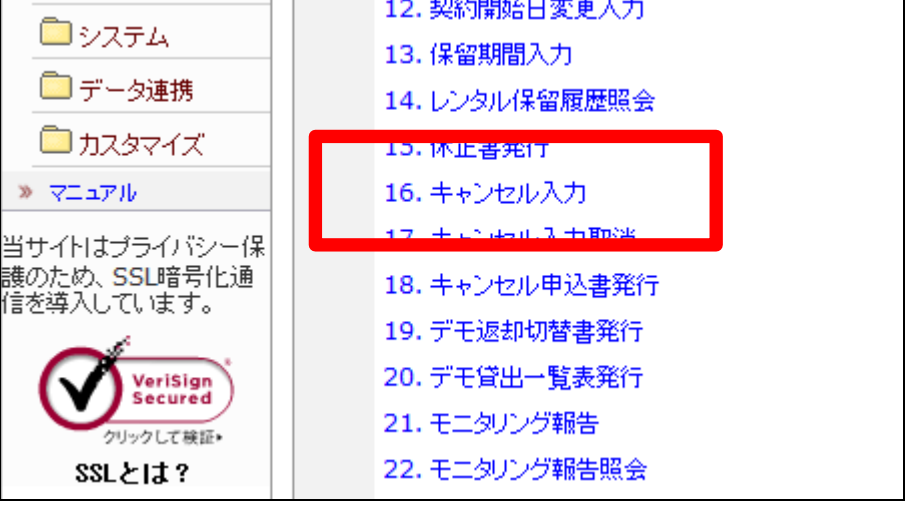

レンタルキャンセル入力画面が表 示されます。

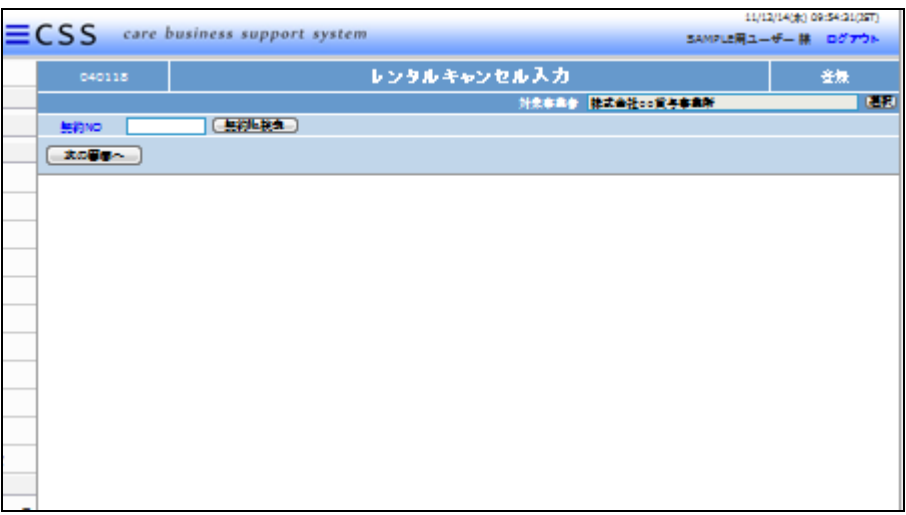

4.

キャンセルを行う受付入力を検索 します。

「契約№検索」をクリックします。

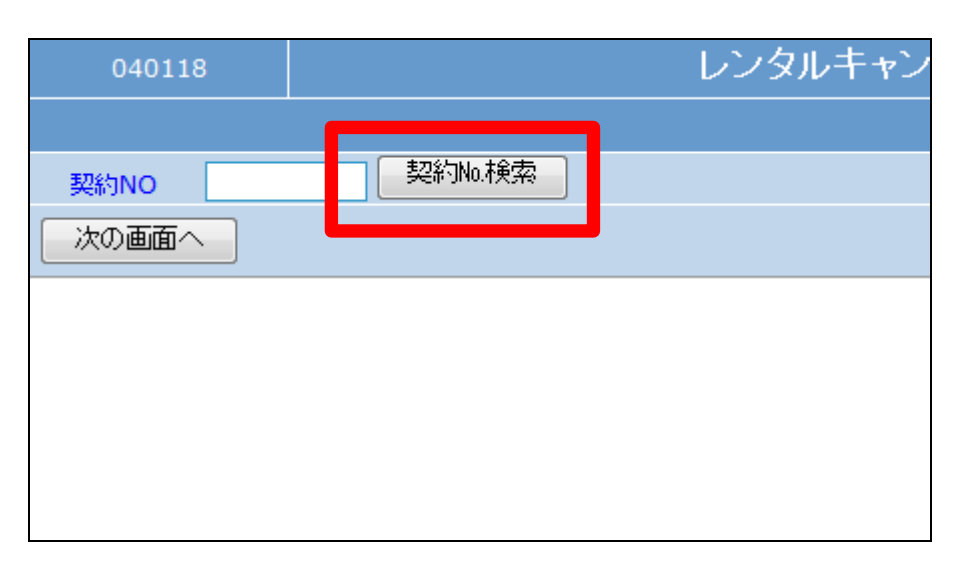

5.

ご利用者を確認して、キャンセル を行う契約№を選択します。

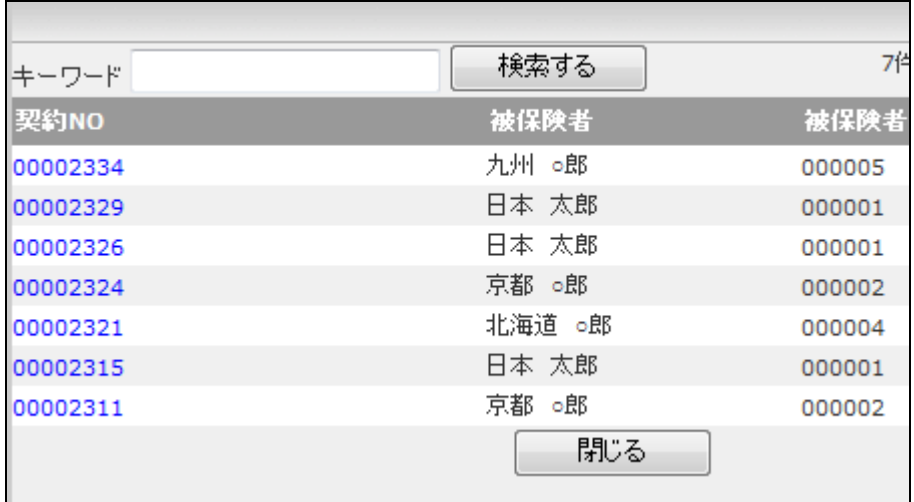

キャンセルを行う契約№が表示さ れます。

「次の画面へ」をクリックします。

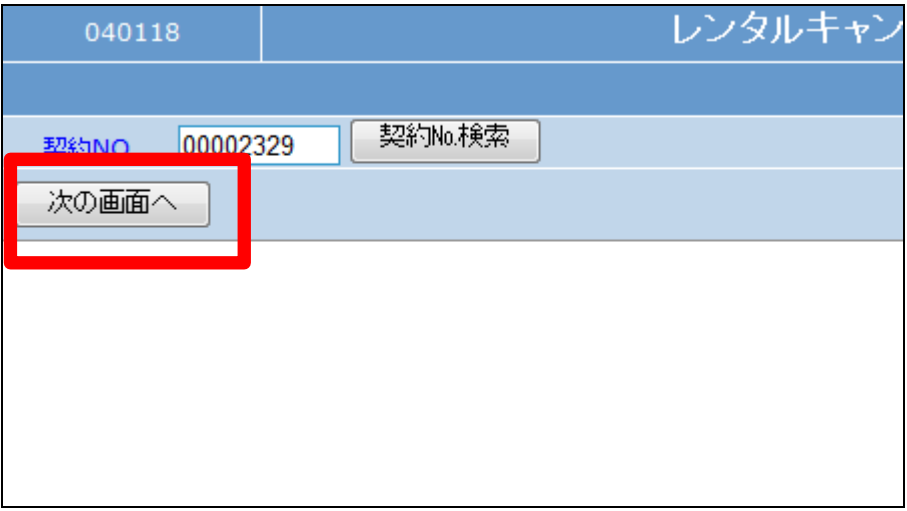

7.

キャンセル入力画面が表示されま す。

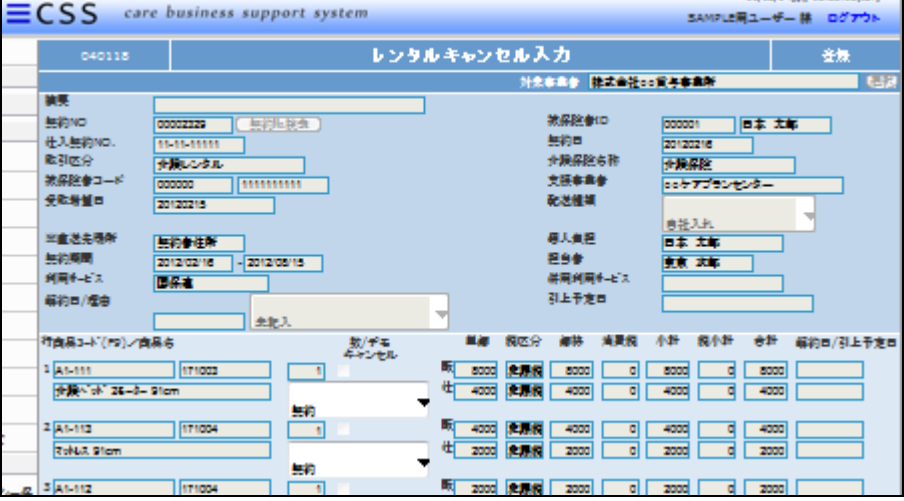

8.

キャンセルを行う商品の契約状態 を変更します。

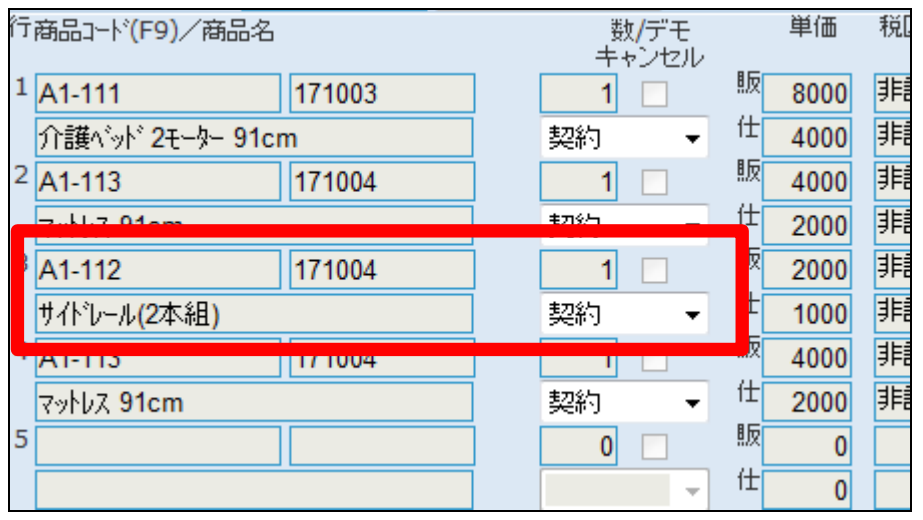

キャンセル入力後の画面です。

## 【ポイント】

キャンセル入力は受付単位では 処理できません。全商品のキャン セルを行う場合は、全ての商品の 契約状態を「キャンセル」にして下 さい。

### 10.

全商品がキャンセルになった場合

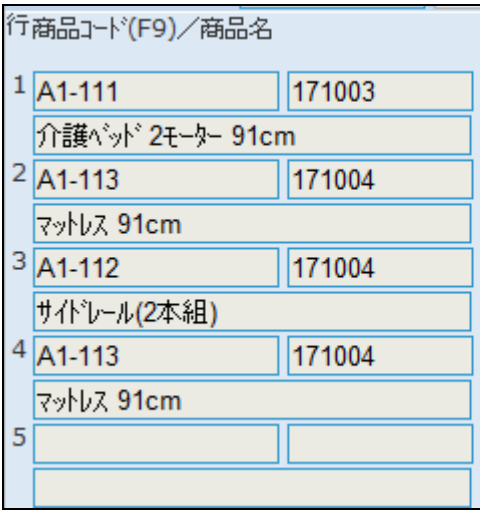

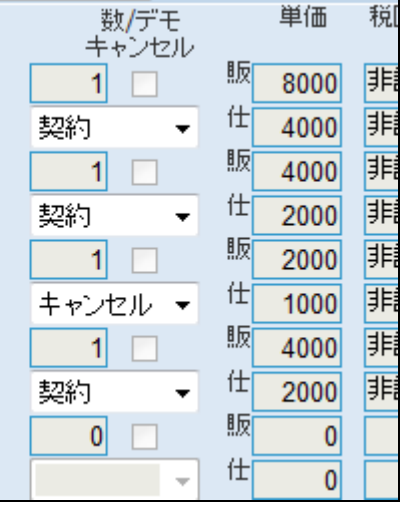

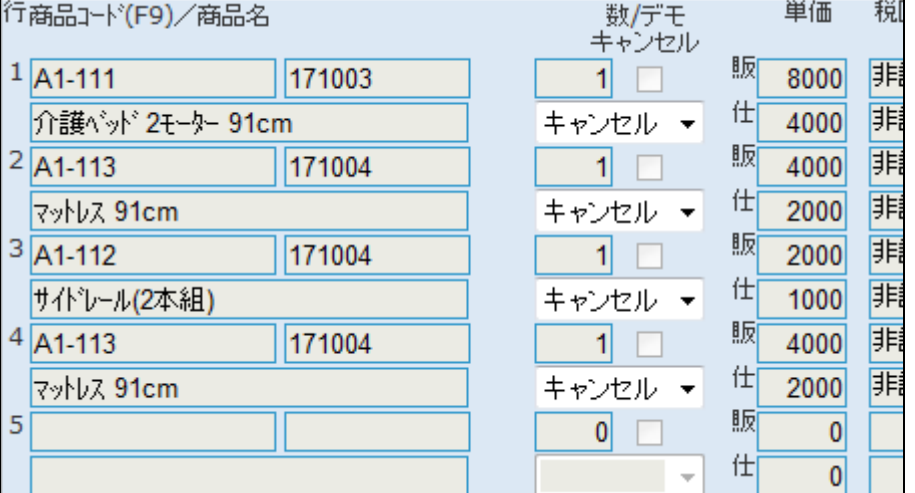

11.

内容を確認して「次の画面へ」をク リックします。

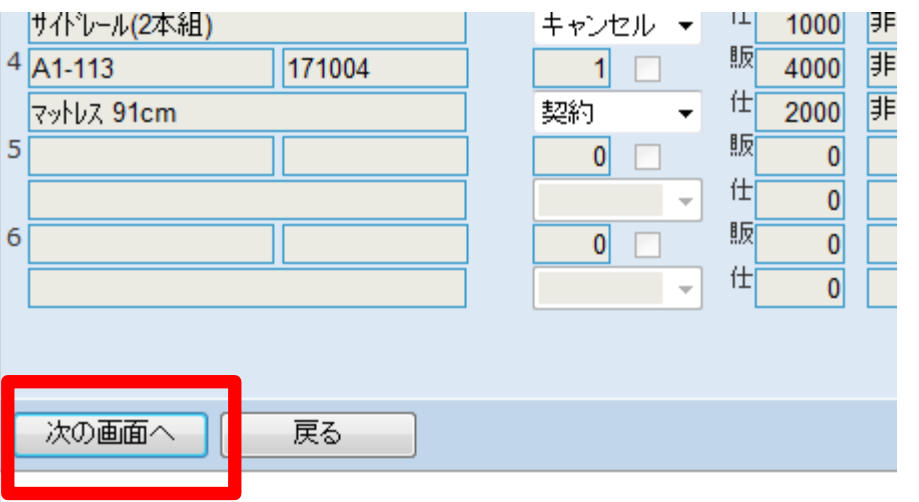

キャンセル入力の登録画面が表 示されます。

登録する場合は「登録する」をクリ ックします。

登録を中止する場合は「戻る」をク リックします。

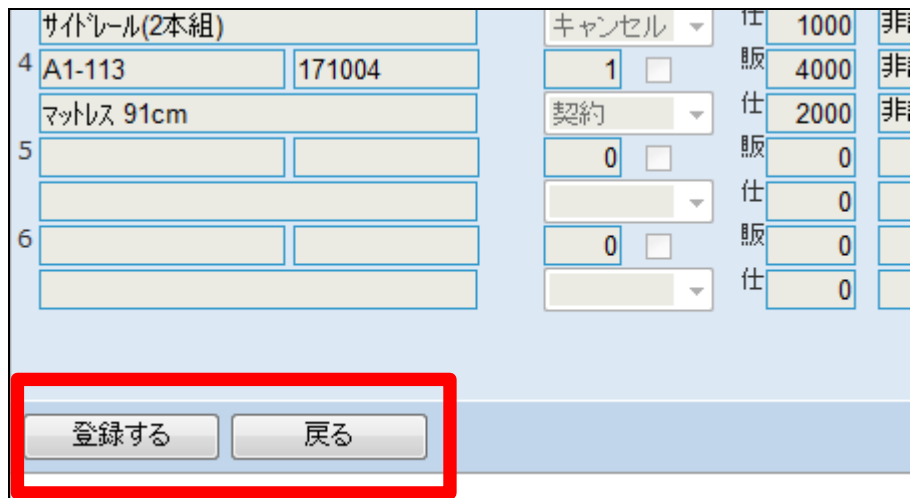

13.

キャンセル処理が出来ない場合は このように表示されます。

前月以前のレンタル受付のキャン セル処理はできません。このよう なエラーメッセージが表示されま す。

「売上が計上されています。キャン セル処理はできません。」

# 販 6  $\overline{0}$  $|0|$  $\Box$ 仕  $\overline{0}$  $\overline{\phantom{a}}$ 次の画面へ 戻る ● 売上が計上されています。キャンセル処理できません。

 $|0|$ H

# 14.

キャンセル処理が正常に行われた 場合。

続けて帳票類を発行します。 「キャンセル申込書」

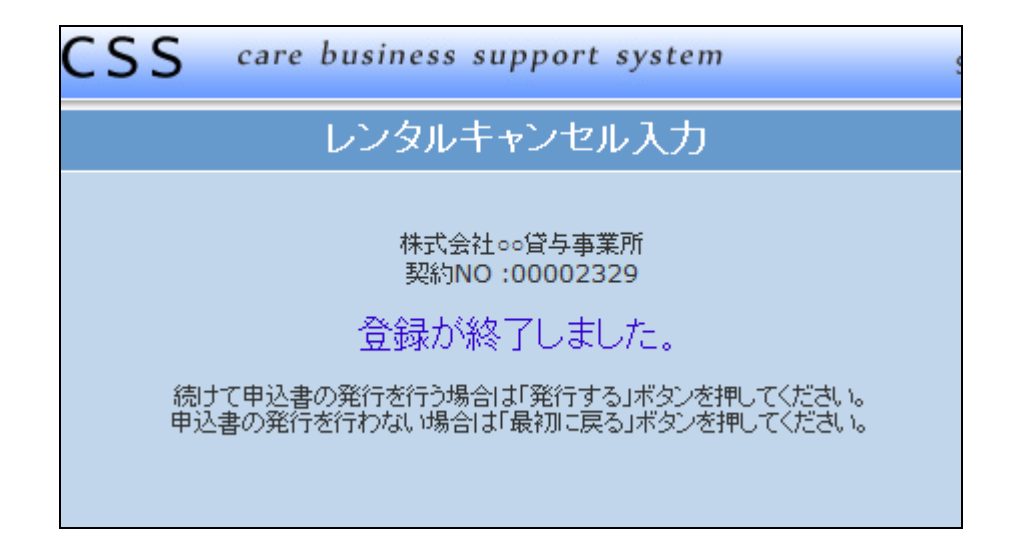

 $\overline{0}$ 

 $\mathbf{0}$ 

仕

 $\bar{\nu}$ 

「キャンセル申込書」を発行しま す。

「発行する」をクリックします

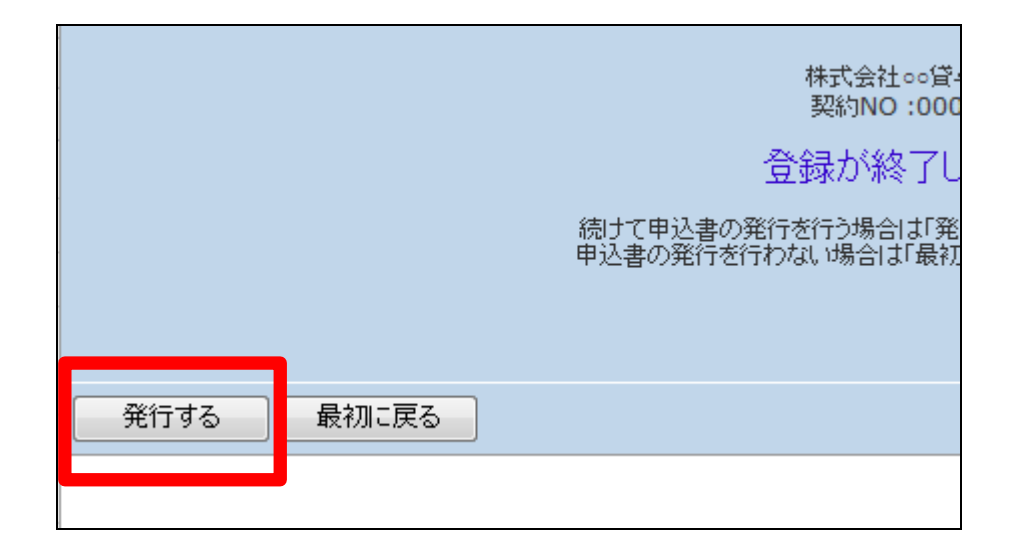

16.

発行が可能となると画面中央に 「保存する場合は、ここを右クリッ ク 「 対 象 を フ ァ イ ル に 保 存 (A)...」を選択して下さい。」と表 示されます。

左クリックを行うと画面上に帳票 (PDF)が表示されます。 右クリックを行うとパソコンに帳票 が保存されます。

17.

キャンセル処理前の「受付照会」 画面です。

「受付照会」メニューについては「2 -15-1 ご利用者のレンタル内 容と介護保険情報を確認する」を ご参照下さい。

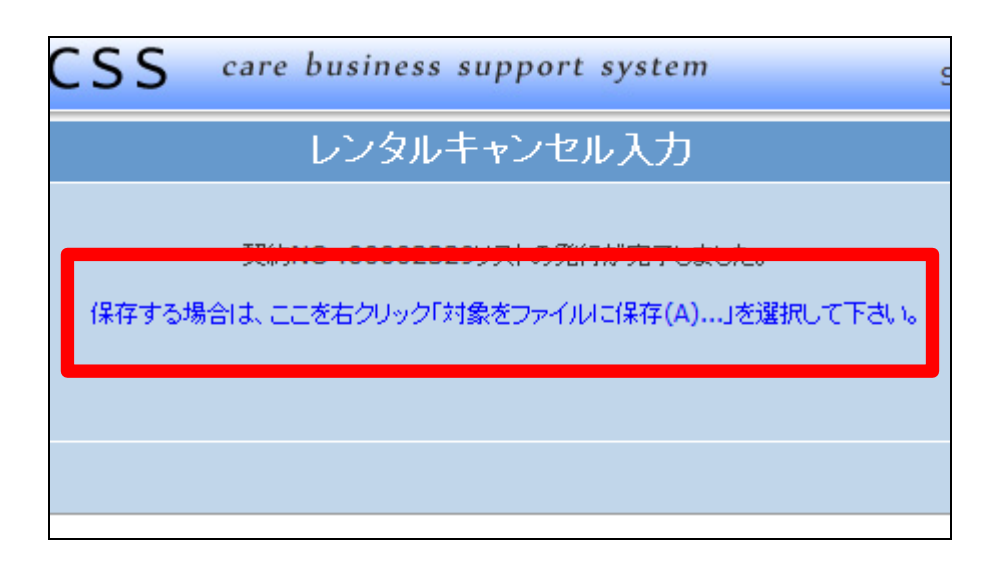

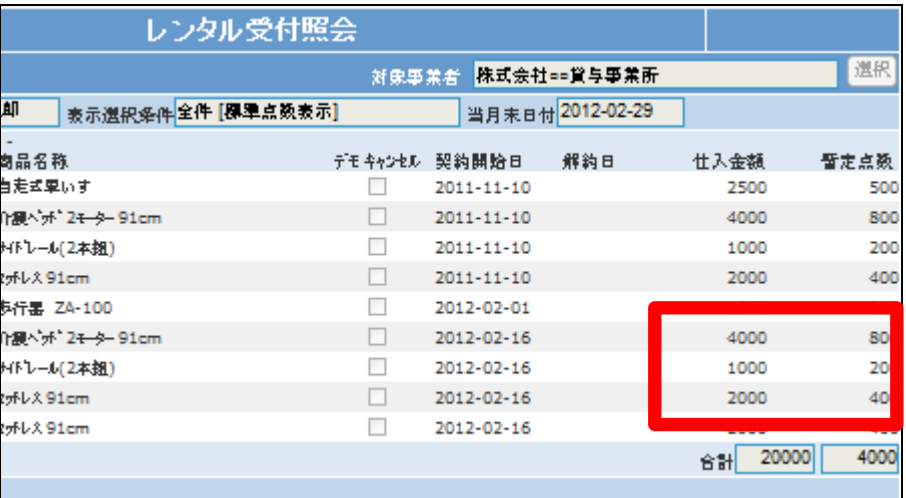

キャンセル処理後の「受付照会」 画面です。

キャンセルを行った商品の単位数 が「0」と表示されます。

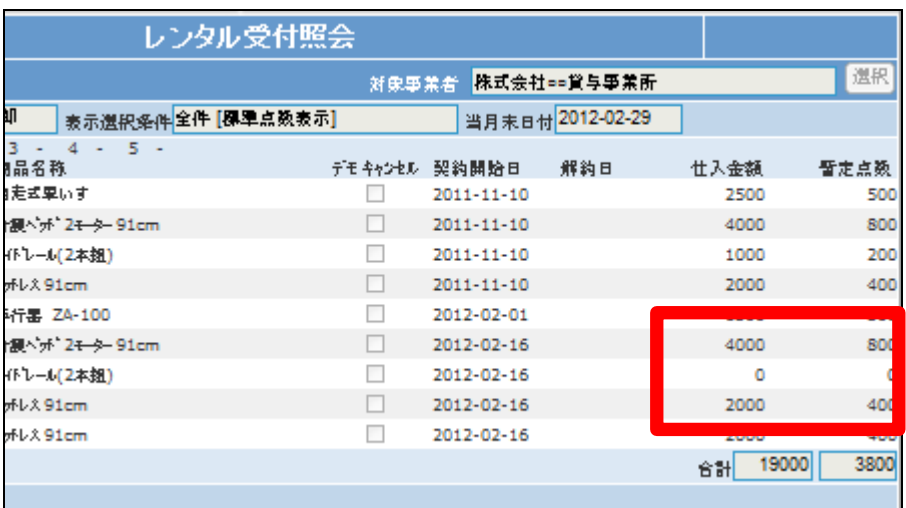